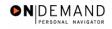

## Allowing a Comm Corps Officer to Participate in Workflow

| 1.                      | Click the <b>Develop Workforce</b> link.  Develop Workforce                                                                                                    |
|-------------------------|----------------------------------------------------------------------------------------------------|
| 2.                      | Click the Manage Positions (USF) link.  Manage Positions (USF)                                                                                                    |
| 3.                      | Click the <b>Setup</b> link.                                                                                                    |
| 4.                      | Click the Job Code Table link.  Job Code Table                                                                                                    |
| 5.                      | Click the Add a New Value link.  Add a New Value                                                                                                    |
| 6.                      | Change or confirm the <b>SETID</b> .  NOTE: The <b>Job Code</b> should be created within the <b>SetID</b> that corresponds with the Agency for which the <b>Job Code</b> is being created. This should default to your agency's <b>SetID</b> .  Click in the <b>Job Code</b> field.                                                                                                    |
| 7.                      | NOTE: The job code number is the smart-coded Position Description number.  NOTE: The job code number should be entered in all caps.  Enter the desired information into the <b>Job Code</b> field. Enter a valid value, e.g.  "002880".                                                                                                    |
| L                       |                                                                                                    |
| 8.                      | Click the <b>Add</b> button.                                                                                                    |
| 8.<br>9.                |                                                                                                    |
|                         | In the <b>Effective Date</b> field, enter the date this action was authorized if it differs from the default date, which is today's date. Click the <b>Choose a date</b> button.                                                                                                    |
| 9.                      | In the <b>Effective Date</b> field, enter the date this action was authorized if it differs from the default date, which is today's date.  Click the <b>Choose a date</b> button.  Select the desired entry.  Click 8.                                                                                                    |
| 9.                      | In the <b>Effective Date</b> field, enter the date this action was authorized if it differs from the default date, which is today's date.  Click the <b>Choose a date</b> button.  Select the desired entry.  Click 8.                                                                                                    |
| 9.                      | In the Effective Date field, enter the date this action was authorized if it differs from the default date, which is today's date.  Click the Choose a date button.  Select the desired entry.  Click 8.  Click in the Occupational Series field.  Enter the desired information into the Occupational Series field. Enter a valid value,                                                                         |
| 9.<br>10.<br>11.        | In the Effective Date field, enter the date this action was authorized if it differs from the default date, which is today's date.  Click the Choose a date button.  Select the desired entry.  Click 8.  Click in the Occupational Series field.  Enter the desired information into the Occupational Series field. Enter a valid value, e.g. "0342".  Click the Default Compensation tab.                       |
| 9.<br>10.<br>11.<br>12. | In the Effective Date field, enter the date this action was authorized if it differs from the default date, which is today's date.  Click the Choose a date button.  Select the desired entry.  Click 8.  Click in the Occupational Series field.  Enter the desired information into the Occupational Series field. Enter a valid value, e.g. "0342".  Click the Default Compensation tab.  Default Compensation |

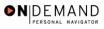

| 17. | Click the Save button. |
|-----|------------------------|
|     | <mark>□ Save</mark>    |
| 18. | End of Procedure.      |

Page 2 Date Created: 3/30/2005